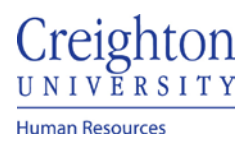

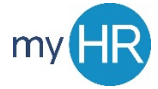

### Directory – Multiple Assignments

- 1. Log into myHR
- 2. Select the 'Others' Tab and click the 'Directory' Icon

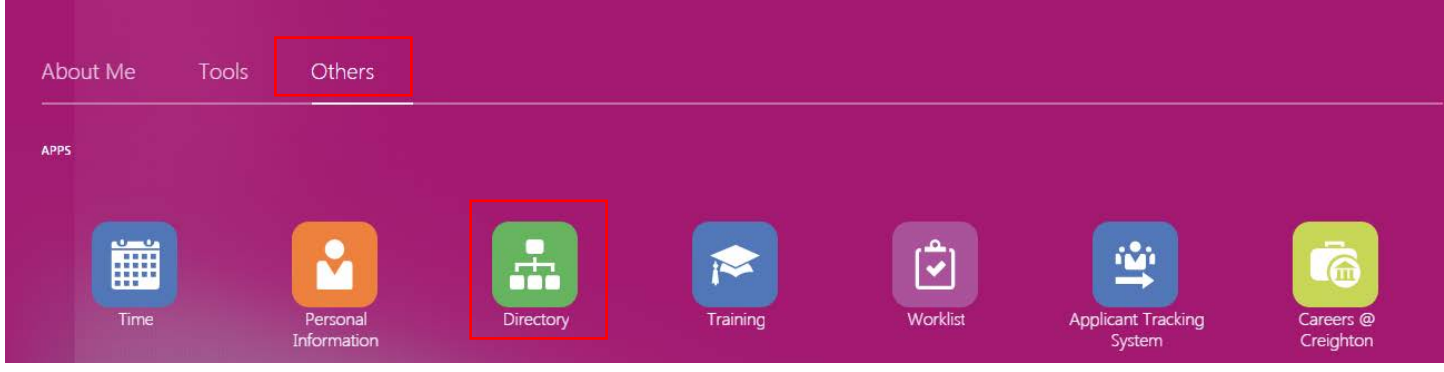

3. Search by last name, and select record to view

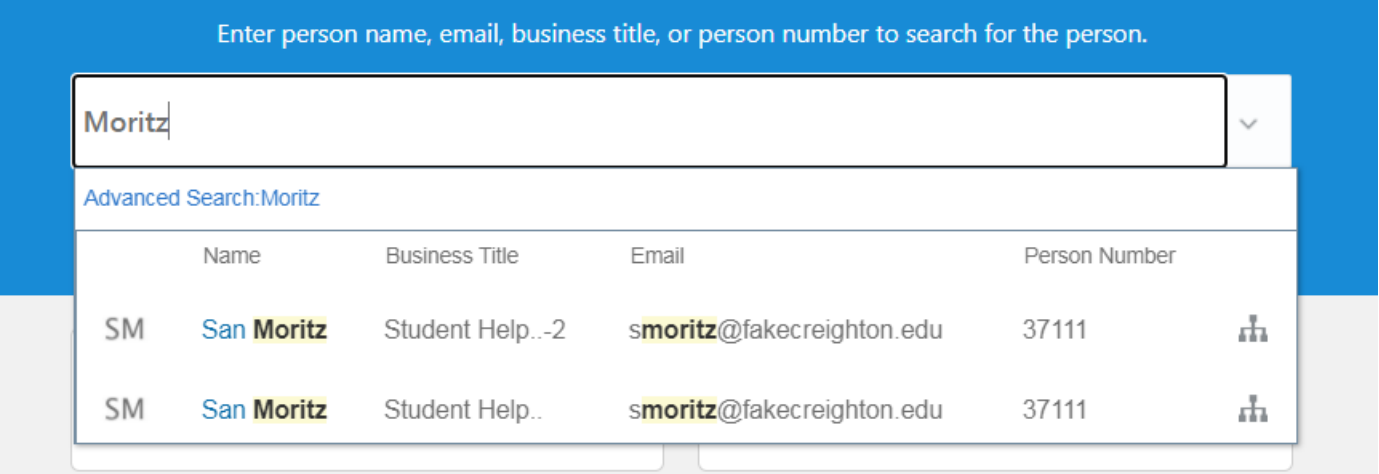

4. Assignment number will display below name

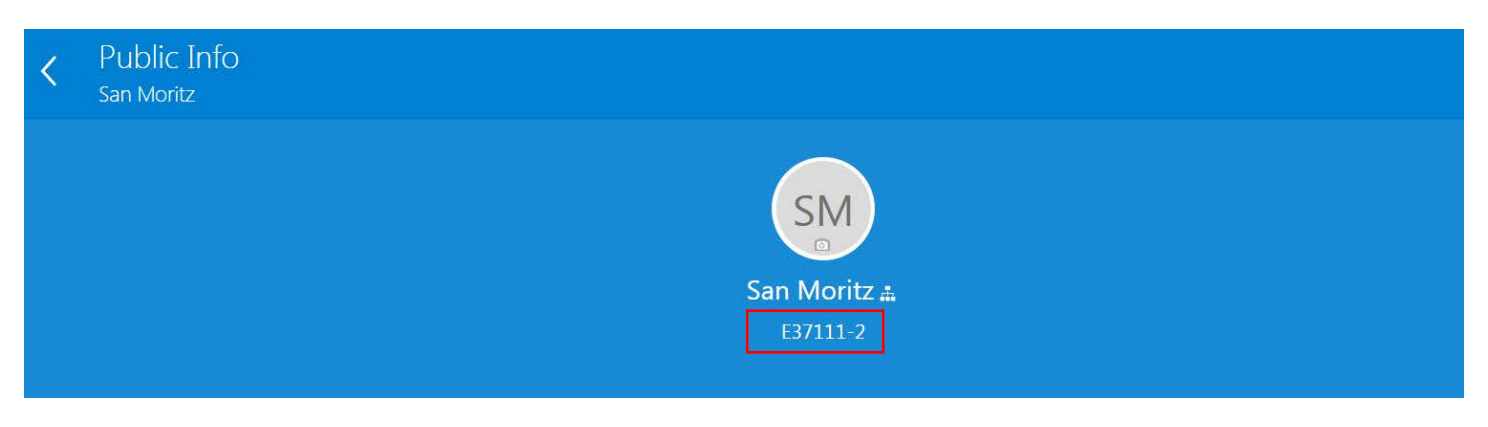

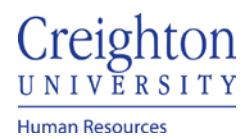

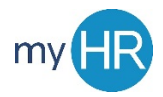

### Page **2** of **2**

#### 5. Additional assignment details are available a. Contact information

## Contact Info **Work Email** smoritz@fakecreighton.edu **Local Time** Thu 5:11 PM (UTC)

Location HR Old Gym

**Work Address** 2431 Burt Street Omaha, NE 68178 Douglas, UNITED STATES

### b. Manager information

# **Managers and Directs**

Managers

**JB** 

**Jillian Borman** Line manager | Associate Director..

### 6. For specific employment information, click show more

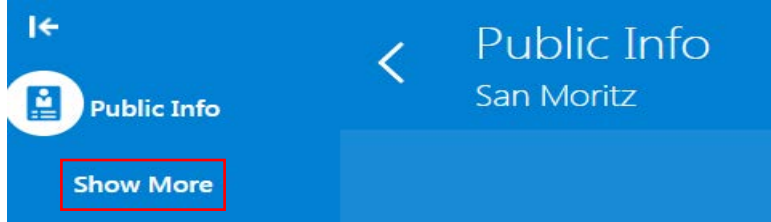

7. Scroll down and click 'employment info.'

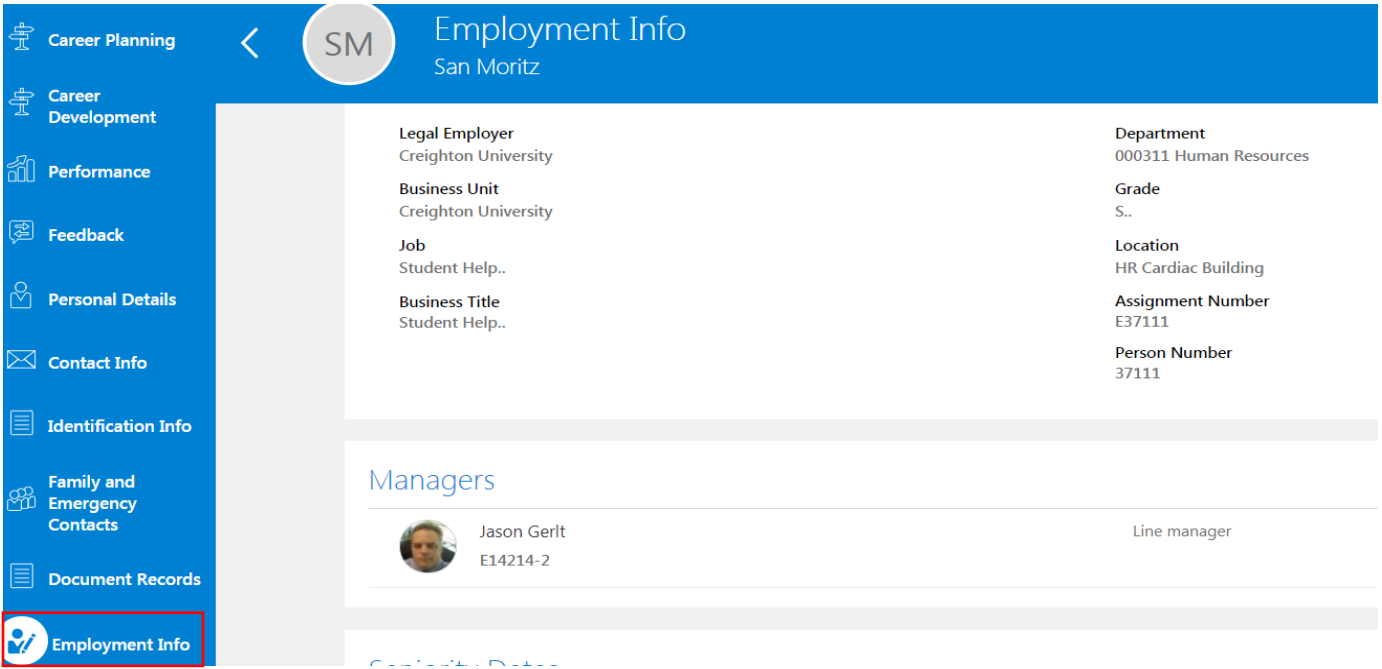